#### How can I upgrade the Router Firmware on Leddura 2Meet?

**WARNING! Firmware Update is a responsible operation, during which control software of the Device will be changed. In case of improper execution control program may be damaged and will require treatment in the service center. Please perform the upgrade procedure in accordance with the instructions below.**

- **1. Copy the files (fw.bin and config.dat) to root of the USB flash drive (FAT32 formatted)**
- **2. Connect a laptop wired via a LAN cable to the router of the Leddura 2Meet (to the LAN port)**
- **3. Power on the Leddura 2Meet**
- **4. Connect the USB from step 1 to the laptop connected to the Leddura 2Meet**
- **5. Open the browser (DO NOT USE CHROME) on the laptop and go to: 192.168.123.254**

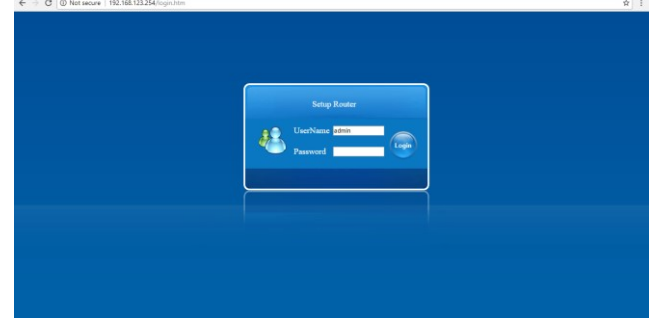

**6. UserName: admin, leave Password field empty and press [Login] Note: the Status page shows the current firmware version and Build Time**

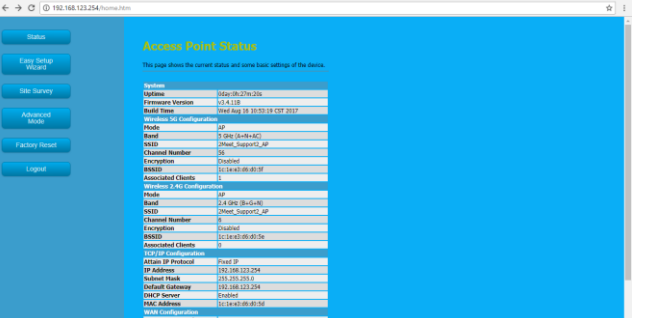

**7. Select [Advanced Mode] in the left column**

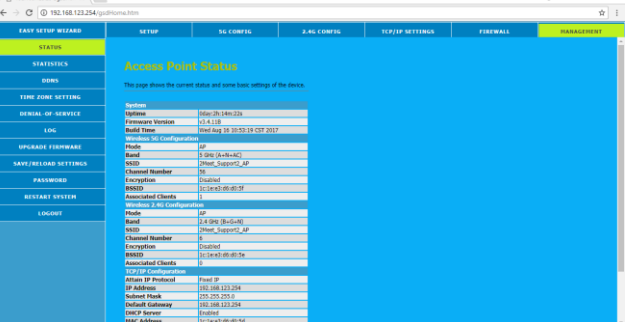

**8. Select [UPGRADE FIRMWARE]**

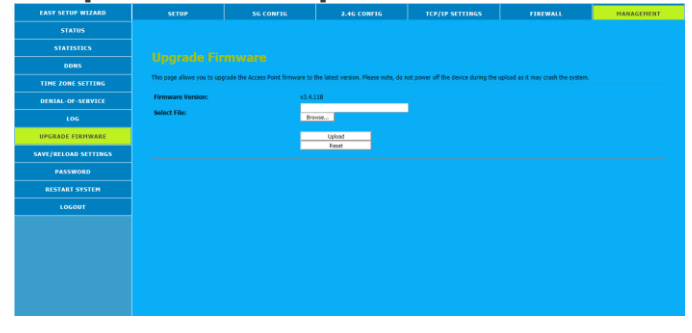

**9. Press [Browse…] and select the file on the USB (fw.bin) and press [Upload]**

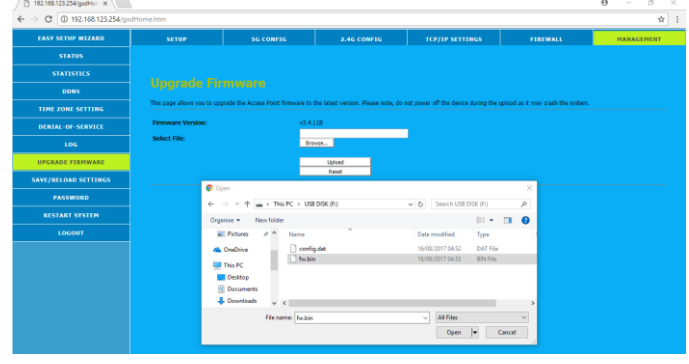

**10. Upload of the file will start**

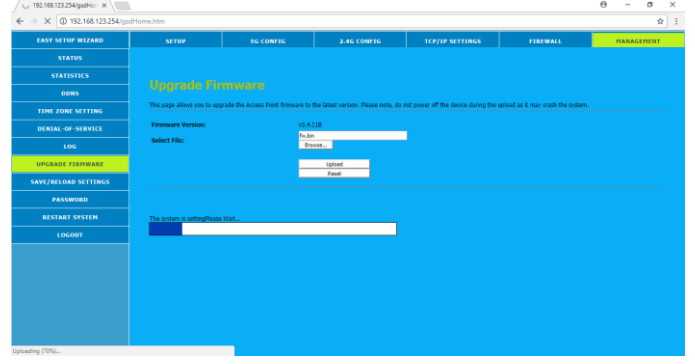

**11. After file upload is ready, the upgrade will start automatically. Note: interrupting the update will likely brick the router. If so router will need to be replaced which is not part of the warranty!**

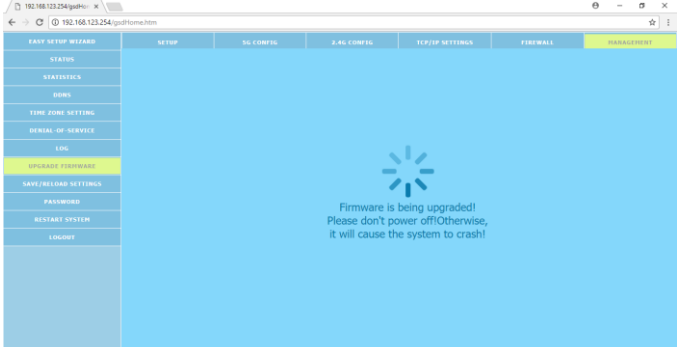

**During the upgrade, the router is rebooting automatically. That means that Leddura 2Meet is reporting Network disconnected and connected several times. This is perfectly normal and as expected. Just wait until the upgrade is done. Upgrade time can take 5~10 minutes so please be patient.**

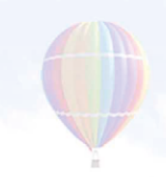

**12. When the firmware upgrade is ready, below screen with the status will come up again.**

**Under [System] of this status page you can check the new Firmware Version and Build Time.**

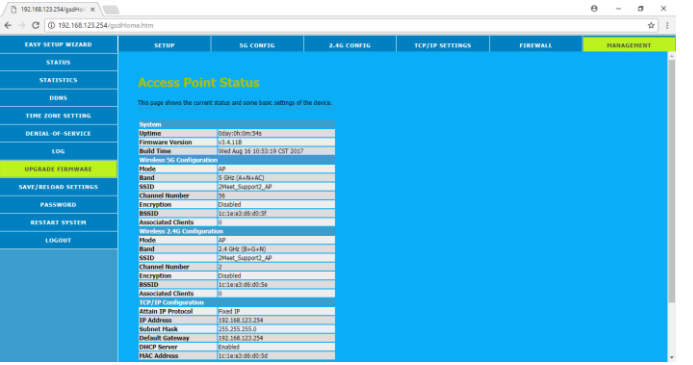

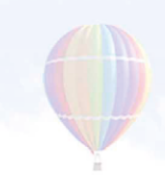

**To make sure the default settings of the router are set again, you need to load the settings file as delivered with the firmware. Please follow below steps.**

**Note: if special settings (e.g. Bridged, fixed IP) are set for your network environment, make sure not to execute below steps since they overwrite all settings. If already done so, you need to set the required parameters manual again. Please contact your local IT for the right settings.**

**1. Go to [SAVE/RELOAD SETTINGS]**

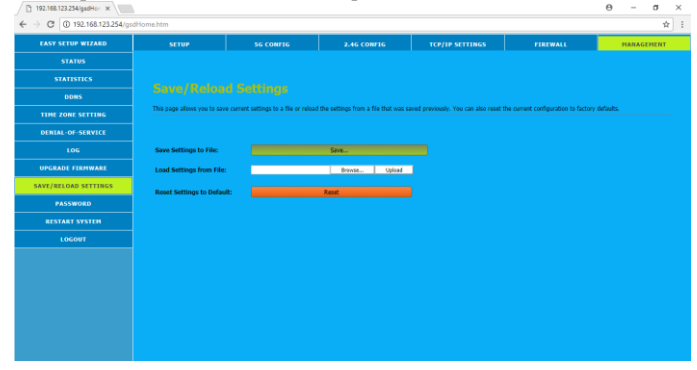

**2. Press [Browse…] and select the file on the USB (config.dat) and press [Upload]**

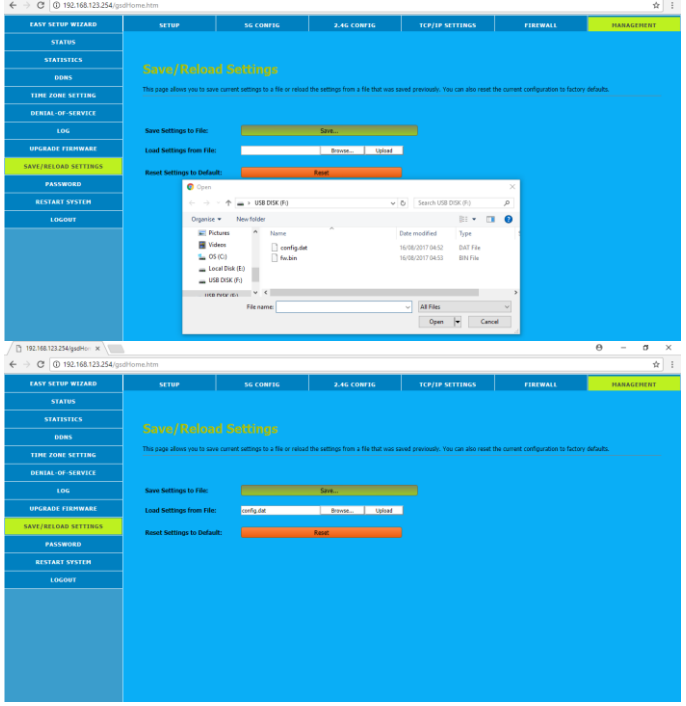

**3. During applying the new settings, below screen will be visible. Please wait until the status screen comes back again and the Leddura 2Meet shows the OSD "Internal Routing is connected".**

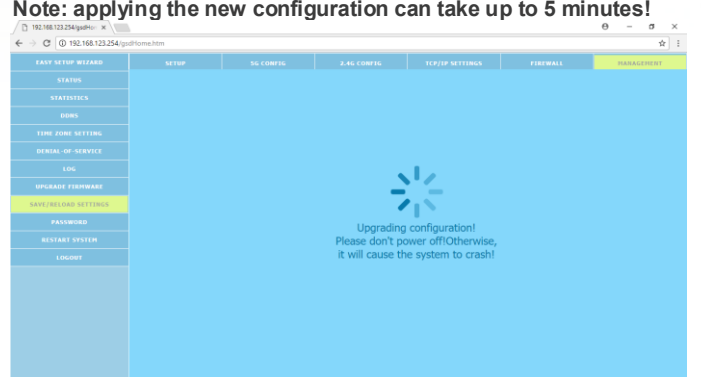

**4. Upgrade is ready!**